# **Tutorial: Modeling and Testing Finite State Machines (FSM)**

Finite State Machines (FSMs) have been introduced to aid in specifying the behavior of sequential circuits. For example, we want to design part of a laser surgery system such that a surgeon can activate a laser by pressing a button B (B=1). The laser should stay on  $(X=1)$  for exactly 3 clock cycles, then shut off  $(X=0)$ . We want to ensure that the laser will only stay on for 3 clock cycles regardless of whether the button is pressed for multiple clock cycles or if the button is pressed again while the laser is activated. Figure 1(a) illustrates the FSM describing the behavior of the three cycle high laser controller.

To implement the three cycles high laser controller we modify the standard controller architecture for our particular application. Because we have four states, we need a 2-bit state register. Additionally, the FSM accepts input B indicating a button press, and output X controlling the laser. The FSM inputs and outputs are connected to the combinational logic block as shown in Figure 1(b).

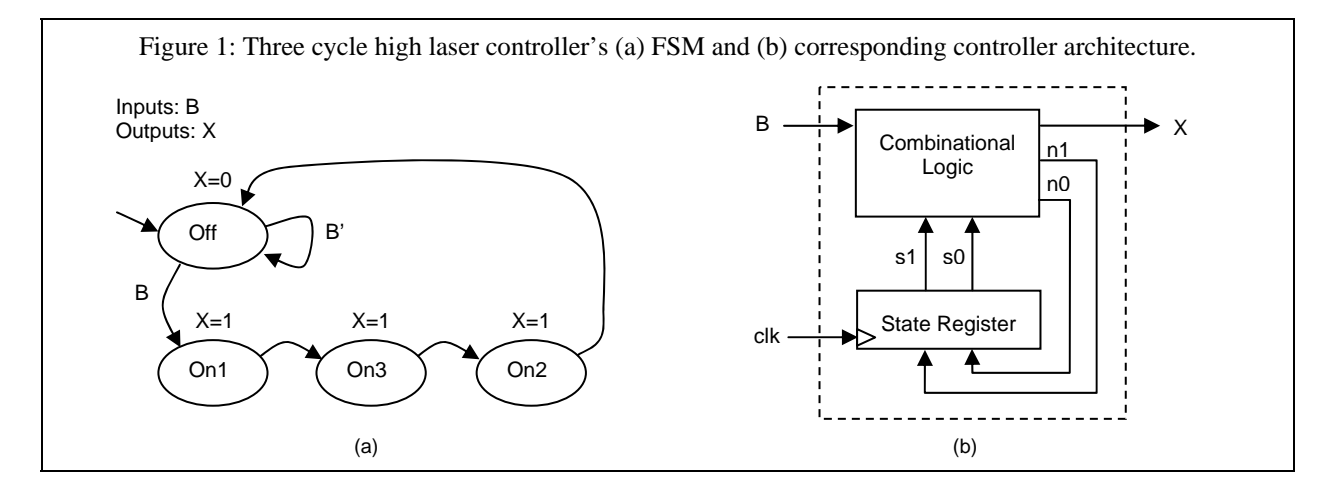

### **Modeling FSM in Verilog**

We begin modeling the FSM controller architecture by declaring a module, laser\_timer, and its corresponding interface, as shown in Figure 2. The laser\_timer module has three inputs (RST, CLK, B) and one output (X). It is important to include a reset signal in all sequential circuits. The reset signal is used to indicate the

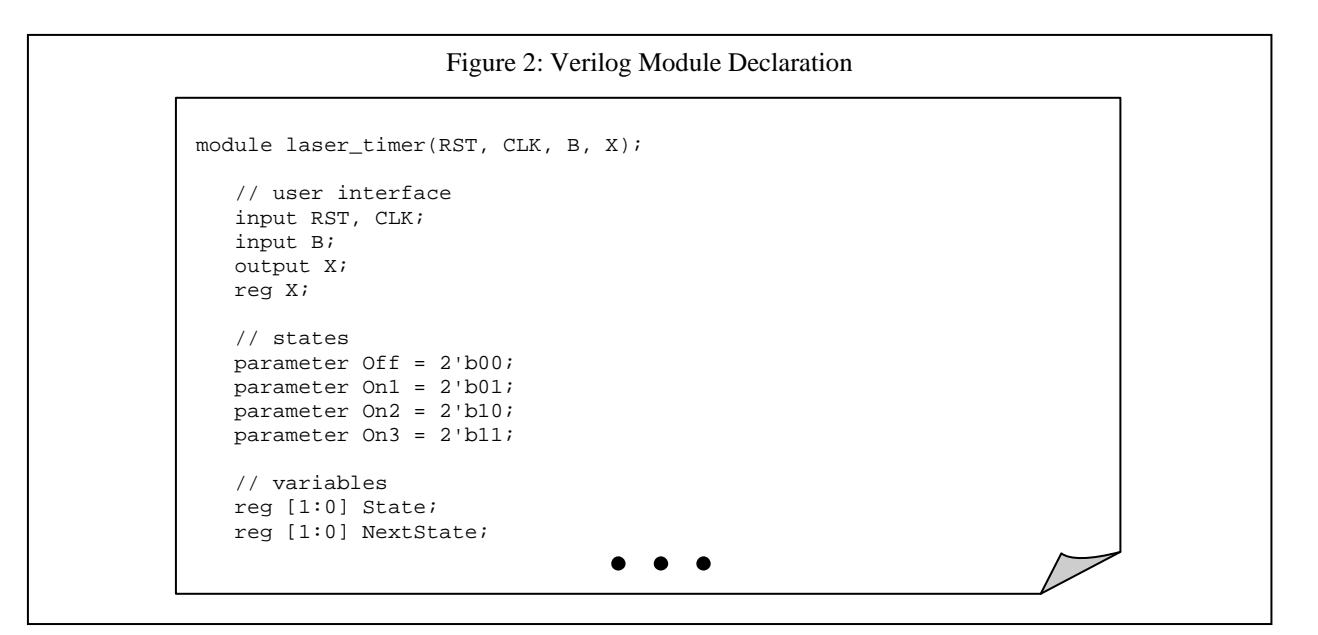

#### Figure 3: State Register Process

```
// process modeling state register 
always @ (posedge RST or posedge CLK) begin 
   if( RST == 1 ) State <= Off; 
    else 
       State <= NextState; 
end
```
circuit behavior when it is initially powered on. Additionally, we declare several constant values associating state names used in the FSM with their unique user-defined state encoding. The statement parameter constant name  $=$  value; assigns the numerical value value to a textual name defined by constant\_name. As we will see later, this step is intended to make it easier for a developer to read and understand the code. In this example, we assign state Off the encoding 00, state On1 the encoding 01, state On2 the encoding 10, and state On3 the encoding 11. Lastly, we declare two variables to keep track of the current state of the FSM and the next state of the FSM, State and NextState respectively.

The controller architecture is broken down into two subcomponents, a state register and combinational logic. The state register simply keeps track of the current state of the FSM. Figure 3 illustrates the process which models the functionality of the state register. When the circuit first starts up we must specify the initial state. In an FSM, we have a special arrow that indicates the start state. In Verilog we utilize a signal called RST indicating that the circuit has just powered on. If RST is equal to 1, we indicate the desired starting behavior. In our case we want to set the initial state to Off as indicated by the FSM in Figure 1. Notice, instead of having to set the register to the numerical state encoding value 2'b00 we can simply utilize the state name Off. After powering on the circuit, the normal behavior of the state register is to simply hold the current state of the FSM, and update the state on the next clock cycle. We must ensure the state register is only active on reset or on the rising edge of the clock cycle. The sensitivity list in the always procedure specifies that the corresponding  $if/else$  code encompassed in the always procedure only occurs on the rising edge of the RST signal (posedge RST) or the rising edge of the CLK signal (posedge CLK).

The second sub-component in the controller architecture is the combinational logic. Based on the current state State and input B, the combinational logic determines the next state NextState and the corresponding FSM output X. We again specify the always procedure's sensitivity list to execute when State or B changes. Instead

```
Figure 4: Combinational Logic Process
// process modeling combinational circuit 
    always @ (State or B) begin 
        case( State ) 
           Off: begin 
           // determine next state 
              if (B == 1) NextState <= On1; 
               else 
                  NextState <= Off; 
               // assign output value 
              X \leq 0; end 
           On1: begin 
               // determine next state 
               NextState <= On2; 
               // assign output value 
              X \leq 1;
           end 
                                   value<br>\bullet \bullet \bullet
```
of having to create a truth table to implement the combinational logic block and the corresponding low-level logic, we instead model the combinational logic functionality behaviorally utilizing a case statement. The case statement compares the expression specified within the parenthesis of case (expression) to a series of cases specified by case: and executes the statement or statement group associated with the first matching case. For example, if the value held in State is Off, then we would check the value of B. If B is equal to 1, then we would perform the assignment NextState <= On1; indicating that on the next clock cycle the FSM will be in the On1 state. If B is equal to 0, then we would perform the assignment NextState  $\leq$  Off; indicating that on the next clock cycle the FSM will remain in the Off state. In addition to determining the next state, we must also specify an output value. In the Off state, output X is assigned a value of 0 as shown in Figure 4. Consider instead if the value held in State is On1, regardless of the input value B the next state as indicated by the FSM is On2. Thus the within the  $On1: case$  we perform the assignment NextState  $\leq On2: Again, we must also specify an output$ value associated with the state and assign X a value of 1. We similarly model the remaining FSM states.

### **Testing the FSM**

To test the behavior of the FSM we construct a testbench. The testbench is a self contained module and contains no input or output ports. We instantiate an instance of the laser\_timer circuit and map the corresponding inputs and outputs of laser\_timer to registers and wires declared within the testbench. Unlike the combinational circuits we previously modeled sequential circuits require a clock. Thus, we must also model a clock within the testbench as shown in Figure 5. There is no sensitivity list associated with the always procedure, thus the code block associated with this procedure continuously executes during the simulation of the testbench. We first assign the CLK\_t a value of 1, wait for 25 time units (where the time unit is specified within the simulator), then assign the CLK\_t register a value of 0, then again wait for 25 time units. This procedure creates the clock signal.

```
Figure 5: FSM Testbench
module Testbench; 
    reg RST_t, CLK_t, B_t; 
    wire X_t; 
    laser_timer X1(RST_t, CLK_t, B_t, X_t); 
    // model clk 
    always 
    begin 
      CLK t \leq 0; #25; 
      CLK_t \leq 1; #25; 
    end 
    // specify input to laser_timer 
    initial 
    begin 
       // reset 
      RST_t < = 1;B t \le 0;
       #50; 
       // don't forget to turn reset off 
      RST_t < = 0; #50; 
       // vary input value of button 
                                 button
```
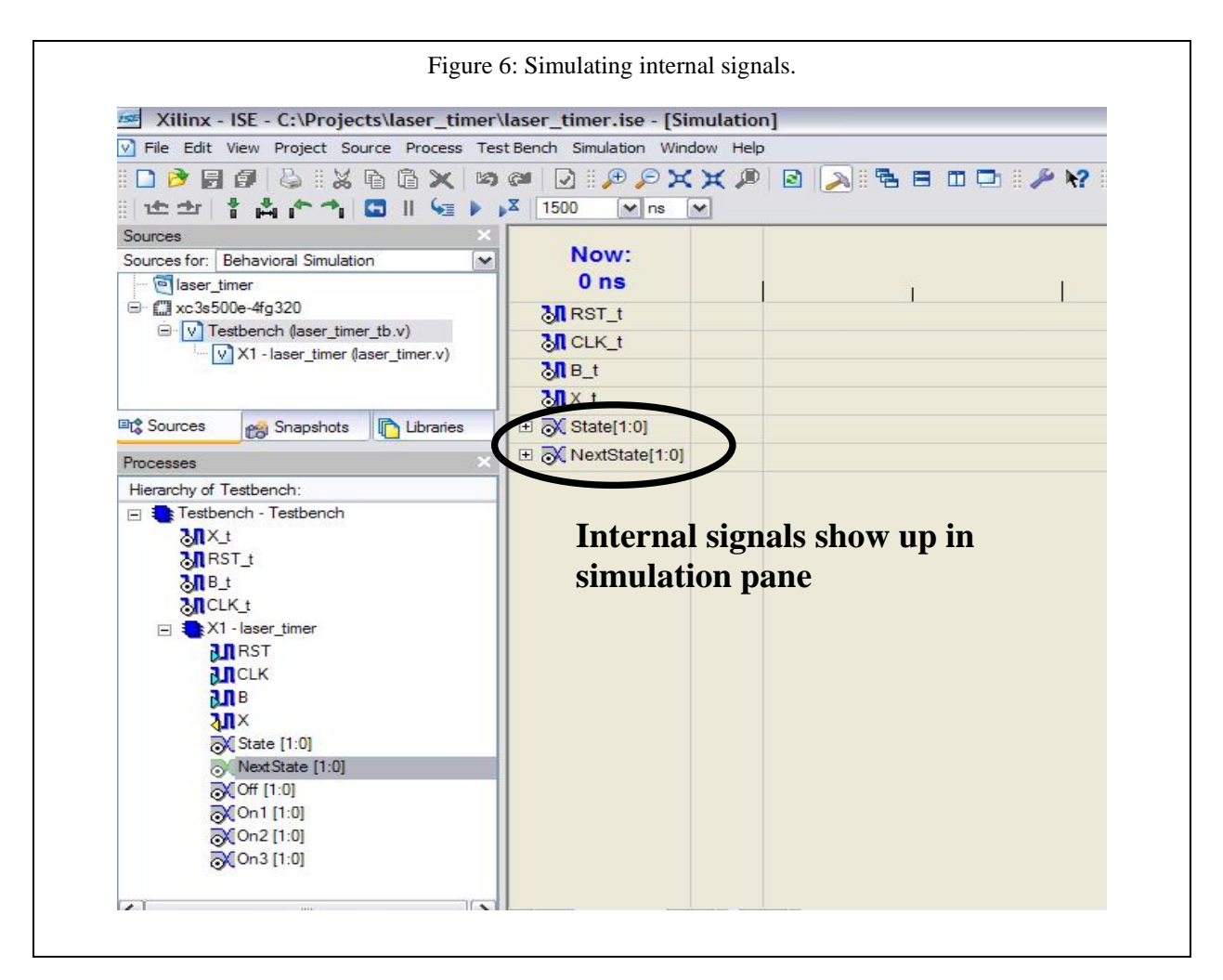

The initial procedure executes the code block associated with this procedure once upon execution of the testbench. Similar to previous labs, the input values are assigned various values to determine the corresponding FSM behavior. However, before the FSM's functionality can be tested the FSM needs to have an initial state. The reset signal is utilized to indicate the circuit has been powered on, thus we first set the reset signal to 1. If reset if left as 1, the circuit will remain in the reset state and will not perform its "normal" operation, thus after a short delay we then set the reset signal to 0. Afterwards, we can test the corresponding FSM behavior for different input scenarios by varying the value and duration of the button input B.

When simulating FSMs it can be useful to trace internal signals such as the current and next state values. To trace internals signals,

- Expand the testbench entity in the "Processes" window (on the left) by clicking on the "+" symbol.
- Expand the laser\_timer module in the "Processes" window by clicking on the "+" symbol. You should now be able to see all signals declared in the laser timer module.
- Find the State and NextState signals. Click on each signal and drag it to the simulation pane. These signals should now appear in the simulation pane as shown in Figure 6.
- You can now run the simulation and the corresponding values for these internal signals should appear, as shown in Figure 7.
- By default these values will appear in hexadecimal. To change the display settings, right-click on the signal and choose the "Decimal (Unsigned)" option. The values should now appear in decimal (0 is the Off state, 1 is On1 state, 2 is On2 state, and 3 is On3 state as specified by the state encodings).

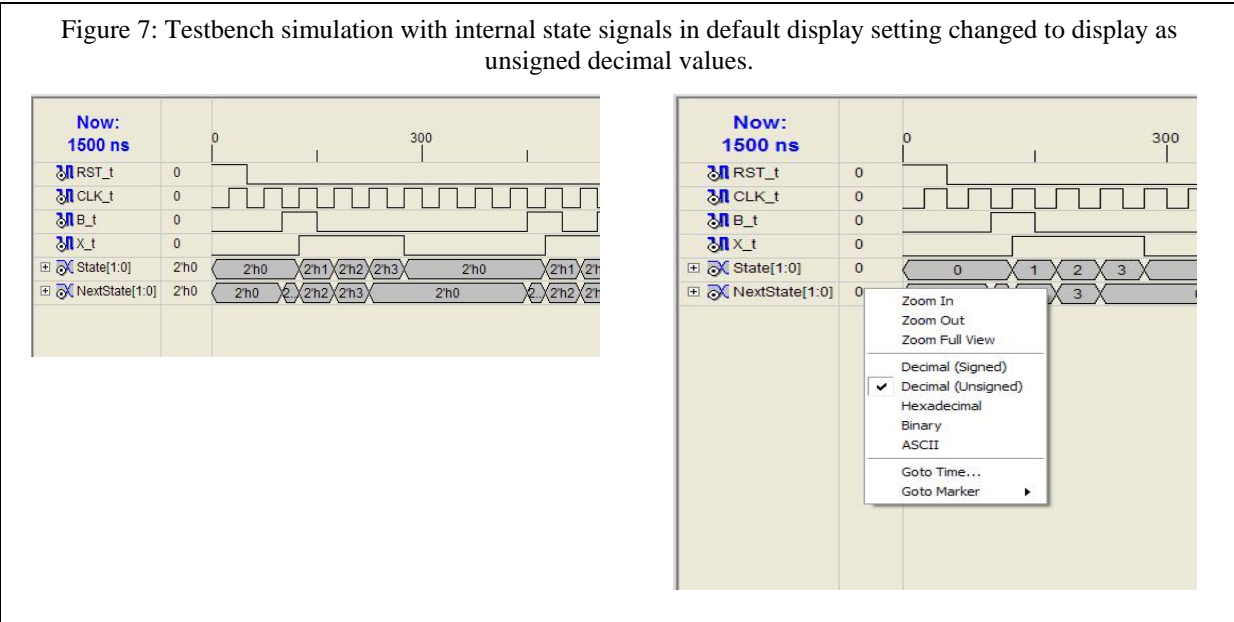

## **Try it out**

The corresponding FSM and testbench code is available. Download and simulate the code to make sure you understand how the FSM model works. Consider the following scenarios:

- What happens when we vary the input values of B without toggling the reset signal?
- What happens when we vary the inputs values of B while reset remains at a value of 1?
- What happens to output X when the button is pressed for multiple cycles?
- What happens to output X when the button is pressed again before the three high cycles are finished?